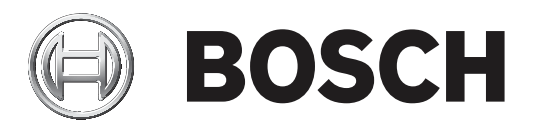

# **IP Matrix 9.60**

VJD‑8000 | VJD‑7513

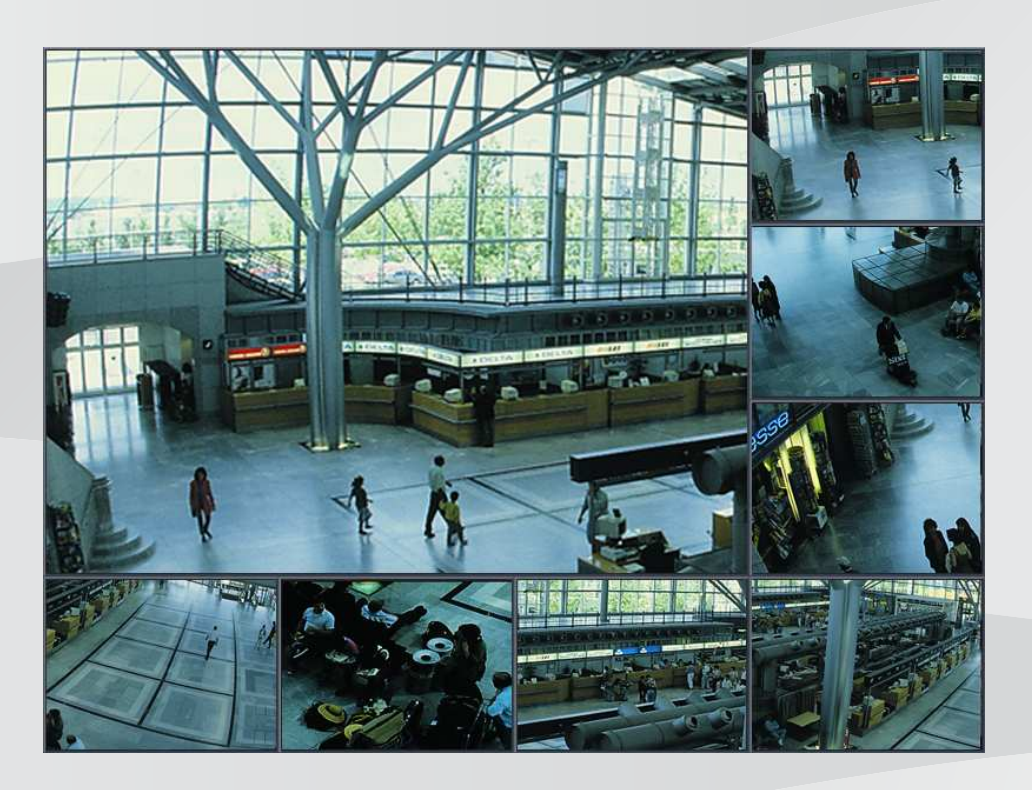

**zh-TW** 設置手冊

# **目錄**

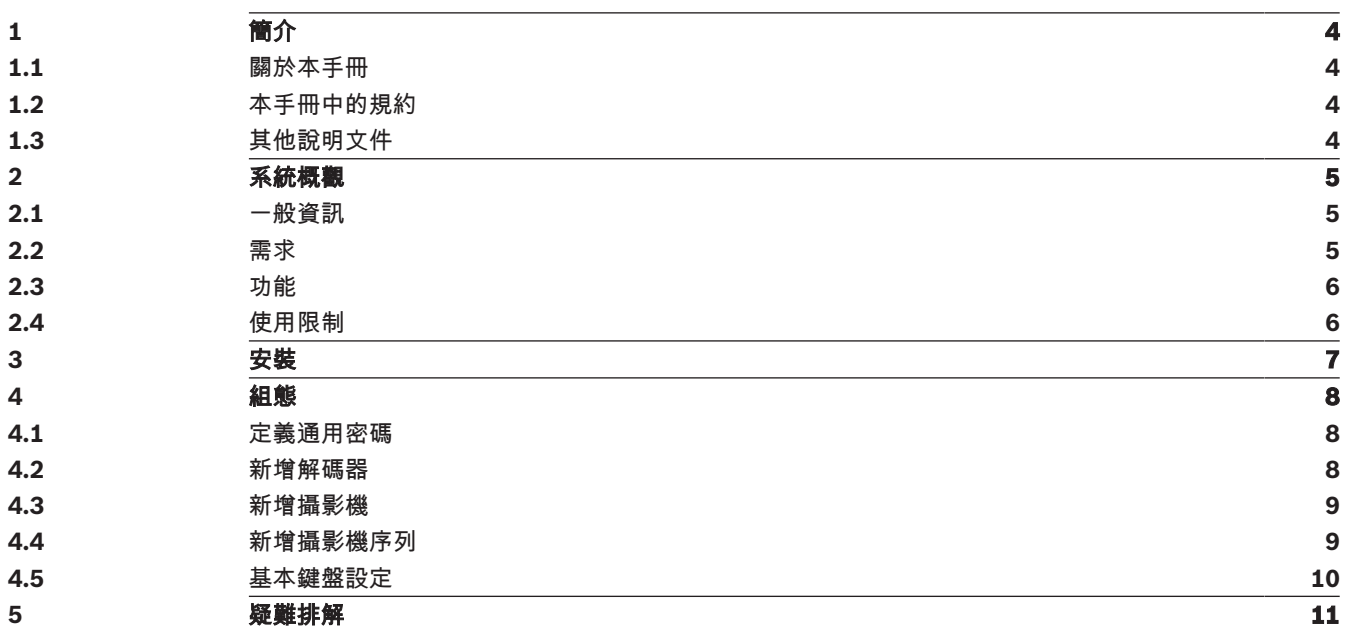

**i**

**i**

# **1 簡介**

# **1.1 關於本手冊**

本手冊的適用對象為專門負責設置及管理 CCTV 系統的人。本手冊將說明如何設置此程式。 本文件假設讀者已熟悉 CCTV 系統以及整合到此系統的其他程式。

# **1.2 本手冊中的規約**

使用下列符號和標記提請注意特殊情況:

### **注意!**

此符號表示特殊功能,並且會提供相關提示和資訊,讓您更輕鬆、更方便地使用軟體。

您可以在程式中找到的詞彙 (例如使用者介面上的功能表選項、指令或文字) 會以**粗體**顯示。

## **1.3 其他說明文件**

### **注意!**

#### **請閱讀並遵循硬體說明文件中的指示說明**

在設置 IP Matrix 硬體時,請閱讀並遵循硬體說明文件的指示說明。該說明文件中包含重要的安全資 訊。在安裝硬體之前,請務必閱讀並理解這些安全資訊。

#### **更多資訊**

如需更多資訊、軟體下載和說明文件,請前往 www.boschsecurity.com 和相關產品頁面。

## **2 系統概觀**

### **2.1 一般資訊**

IP Matrix 應用程式會將 Bosch VIDEOJET decoder 配置變成獨立的 IP 型 CCTV 監控系統。

#### **基本組態**

透過 KBD-UXF 或 KBD-Digital 鍵盤, 以及一或兩個與解碼器連接的監視器, 最多可以控制 32 部攝影 機,而不需要 PC 來操作。

#### **最大組態**

在最多連接 4 部解碼器和 8 部監視器的組態中,4 位操作人員可使用 4 個獨立操作的鍵盤控制多達 128 部攝影機。

#### **互連的監視器**

每部監視器最多可以連接 2 部監視器。每部監視器會顯示一個 Monitor Wall 畫面。根據配置的不同, Monitor Wall 會顯示 1 至 30 部監視器, 透過 4 個解碼器群組中的唯一索引編號來識別。

#### **互連模式**

只有在設置和安裝系統或進行維護時,才會用到 PC。PC 必須與解碼器處於相同網路中。

#### **獨立模式**

在操作模式下,系統透過網路連接IP攝影機、編碼器和解碼器通訊,使用 KBD-UXF 和 KBD-Digital 鍵 盤進行控制和操作。不需要與電腦的網路連線。

如果獲得錄放權限,可透過允許錄放錄製片段的錄製裝置來增強 IP Matrix 應用程式,並使用鍵盤加以 控制。

IP Matrix 應用程式內嵌於更廣泛的 CCTV 系統中,可作為衛星系統使用。高階系統可以像普通解碼器 一樣控制 IP Matrix 解碼器。此外,IP Matrix 應用程式完全獨立運作,不受 PC 控制。

IP Matrix 應用程式涵蓋了許多在類比系統中使用類比 CCTV 矩陣切換器 Allegiant 的應用程式。因 此,IP Matrix 應用程式相當於是 Allegiant 矩陣切換器系統的 IP 化應用程式。

# **2.2 需求**

#### **組態用途需求**

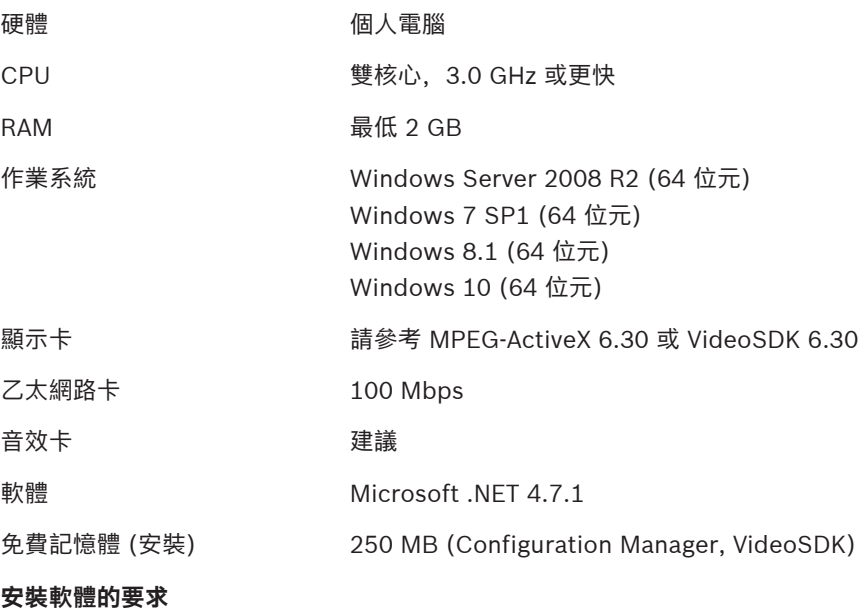

需要 Configuration Manager 7.0 版本以上的程式。

#### **操作目的要求**

請確保滿足以下要求:

- 1至4個已就緒 Bosch VIDEOJET decoder, 韌體為 9.60 或更高版本,並且已連線到監控網路 (完整安裝並可操作)。
- 1 至 4 個 KBD-UXF 或 KBD-Digital 鍵盤 (完整安裝並可操作)
- 1至 8 部顯示器,並配有適當的介面連線或轉接器 **注意:**每個解碼器最多可連接 2 部顯示器。
- 連接到監控網路的固定或移動式攝影機
- 已安裝 Bosch Configuration Manager 程式並連線到監控網路的 PC (僅用於組態用途)

#### **注意!**

在操作之前,您必須使用 Configuration Manager 程式對 IP Matrix 應用程式進行配置。

### **2.3 功能**

**i**

#### **IP Matrix 應用程式**

IP Matrix 應用程式可來控制 IP 型監控系統。

IP 型監控系統由最多 4 部解碼器、最多 8 部連接解碼器的監視器和最多 4 個 KBD-UXF 或 KBD-Digital 鍵盤組成,用來控制監控系統。此監控系統最多可以控制 128 部攝影機。不需要使用電腦。 在正常運行時,系統會透過 IP 攝影機、編碼器和解碼器之間的網路連線自主工作。操作需由鍵盤控 制。

作為大型 CCTV 系統的一部分, IP Matrix 應用程式可作為衛星系統使用。

#### **攝影機序列和 AUTODOME 預設配置**

IP Matrix 應用程式支援多達 32 個預先定義的攝影機序列組態。您可以將這些攝影機序列而非個別攝影 機切換到監視器上。這些攝影機序列可使攝影機按照計畫以連續順序進行切換。

Bosch AUTODOME 可以像往常一樣使用 KBD-UXF 或 KBD-Digital 鍵盤控制攝影機。

固定 AUTODOME 位置可以在系統中配置為虛擬攝影機。如需詳細資訊,請參閱攝影機使用手冊。

#### **組態**

您可使用 Configuration Manager 7.0 版以上的程式對 IP Matrix 應用程式進行配置。

#### **隨附鍵盤**

如果鍵盤首次連接解碼器,鍵盤會被鎖定,您必須使用 PIN 碼解鎖。 在鎖定狀態下,只有**鎖定/解除鎖定**圖示亮起,其他圖示或按鍵都不會亮。

#### **摘要**

IP Matrix 應用程式主要提供以下功能:

- 純 IP 型 CCTV 矩陣系統
- 多達 128 部攝影機、8 部監視器和 4 部 KBD-UXF 或 KBD-Digital 鍵盤
- 無需電腦即可操作系統
- 自動化攝影機序列
- 配置切換、單一視圖和子目畫面
- 多達 9 個常用檢視,內含配置和預先定義的攝影機連線
- 選用: 錄放由錄放權限管理的錄製片段

### **2.4 使用限制**

在使用 IP Matrix 系統時,請觀察以下使用限制:

- 解碼器透過跳幀來動態調整其效能以適應高負載,這可能會導致視訊串流的抖動。
- 只能從本機錄製片段中播放,不能從 VRM 管理的錄製片段中播放。
- 較長的 i-frame 距離會導致在錄放模式下導覽不精確,在倒退錄放模式下效能降低。

**i**

# **3 安裝**

請遵循 IP Matrix 應用程式的需求 (請參閱 *需求, 頁面 5*)。

### **注意!**

安裝裝置時,請遵循各自手冊內提供的安全指示說明。

#### **安裝監視器**

**注意!**

若要安裝監視器:

▶ 將 1 或 2 部監視器連接到 VIDEOJET decoder 的監視器連接器上。

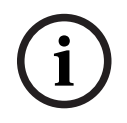

顯示幕的實際順序可在配置 IP Matrix 應用程式時定義。在設置監視器時,您不能遵循一定的順序。

#### **安裝鍵盤**

若要操作 IP Matrix 應用程式,您必須將至少一個鍵盤連接到一部 VIDEOJET decoder 上。 若要安裝鍵盤:

4 將至少一個鍵盤連接到 VIDEOJET decoder 上。

```
i
```
#### **注意!**

如果連接 1 個以上的鍵盤, 矩陣中的所有鍵盤都有相同的操作權限, 可以控制整個系統。 只有 1 個鍵盤可憐街道單一解碼器。任何額外鍵盤都必須連接到下個沒有鍵盤的解碼器上。

#### **完成硬體安裝**

若要完成硬體安裝:

- 1. 連接硬體元件後,請開啟裝置電源。
- 2. 在配置 PC 上, 啟動 Configuration Manager 程式。
- 3. 配置 IP Matrix 應用程式。

#### **請參考**

–組態, 頁面 8

# **4 組態**

在使用 IP Matrix 應用程式前, 您需要先配置系統。 若要配置系統:

- 1. 為所有攝影機定義一個通用密碼。 請參閱定義通用密碼, 頁面 8
- 2. 新增 1 至 4 部解碼器, 儲存它們的 IP 位址, 然後配置連接到解碼器的監視器數量。 請參閱新增解碼器, 頁面 8
- 3. 在 IP Matrix 應用程式中新增攝影機。 請參閱新增攝影機, 頁面 9
- 4. 新增攝影機序列並選擇屬於該序列的攝影機。 請參閱新增攝影機序列, 頁面 9

**i**

**注意!**

如果將 AUTODOME 攝影機連接到矩陣上,就可以像使用個別攝影機一樣使用攝影機的預設位置。如 需如何定義預設配置的詳細資訊,請參閱個別攝影機的使用手冊。

# **4.1 定義通用密碼**

如何前往該處:Configuration Manager 程式 > 按一下 **我的裝置** 索引標籤 > 按一下樹狀結構中的解碼 器。

IP Matrix 應用程式中的所有攝影機都必須有共同的使用者密碼。您必須在 Configuration Manager 程 式中輸入此密碼。

若要定義通用密碼。

- 1. 啟動 Configuration Manager 程式。
- 2. 在工具列上,按一下 **我的裝置** 索引標籤。
- 3. 按一下解碼器。
- 4. 在右側的檢視窗格中,按一下 **進階** 索引標籤。
- 5. 在 **一般密碼** 方塊中, 輸入所有攝影機都應使用的密碼。
- 6. 儲存密碼。 密碼隨即儲存,並可用來連接攝影機。 **注意:**若要顯示該 IP Matrix 頁面,請按一下 IP Matrix 索引標籤。

## **4.2 新增解碼器**

如何前往該處:Configuration Manager 程式 > 按一下 **我的裝置** 索引標籤 > 按一下樹狀結構中的解碼 器。

建立 IP Matrix 系統至少需要 1 部解碼器。在最大組態下,IP Matrix 系統最多可以由 4 部解碼器組 成。

若要將解碼器新增到 IP Matrix 應用程式中:

- 1. 在右側的檢視窗格中,按一下 **IP 矩陣**索引標籤。
- 2. 按一下**解碼器**索引標籤。 **解碼器**窗格隨即顯示。 **注意:**如果解碼器不是 IP Matrix 系統的一部分,IP 位址的 **IP** 方塊會變暗。
- 3. 按一下**將此裝置設置為主裝置**,將解碼器作為新 IP Matrix 系統的主裝置, 新的主解碼器 IP 位址隨即自動輸入。 **注意:**所有的設定都會透過這個主解碼器來完成。主控器會控制多解碼器矩陣中的其他解碼器。 4. 如有必要,您最多可以新增 3 部額外的解碼器作為從屬解碼器。
- 若要這麼做,請在相應的方塊中輸入解碼器的 IP 位址。
- 5. 在**顯示**方塊中,選取連接到解碼器的監視器數量。
- 6. 在**顯示 1 啟動監視器**方塊中,輸入要在顯示 1 顯示的第一部監視器編號。
- 7. 在顯示 1 的**最高監視器數量**方塊中,輸入要在顯示 1 顯示的監視器最高數量。
- 8. 在**顯示 2 啟動監視器**方塊中,輸入要再顯示 2 顯示的第一部監視器編號。 **注意:**
	- **監視器 2 啟動監視器**方塊中的值必須大於**顯示 1 啟動監視器**方塊中的值加上顯示 1 **監視器最 高數量**方塊中的值。
	- 如果只連接一部監視器。您可以停用第二部監視器。
- 9. 在顯示 2 的**監視器最高數量**方塊中,輸入要在顯示 2 顯示的監視器最高數量。 監視器設定會控制矩陣內的顯示順序。
- 10. 若要增加最多 3 部額外的解碼器,請相應地重複上述步驟。
- 11. 如果需要,請按一下**顯示文字疊加**。 顯示器索引和解碼器 IP 位址會以疊加方式顯示在每個顯示器視窗中。此資訊可讓您輕鬆識別各個 監視器,並幫助您在監視器牆上按順序對監視器進行重新編號,與顯示器的原始安裝順序無關。

### **4.3 新增攝影機**

如何前往該處:Configuration Manager 程式 > 按一下 **我的裝置** 索引標籤 > 按一下樹狀結構中的解碼 器。

若要顯示已分配的攝影機:

- 1. 在右側的檢視窗格中,按一下 **IP 矩陣**索引標籤。
- 2. 按一下**攝影機**索引標籤。

包含已分配攝影機的**攝影機**窗格隨即顯示。

3. 如有必要,為每個攝影機選擇串流和預設配置,或保留預設值 (串流 1,無預設配置)。

若要新增攝影機:

- 1. 在右側的檢視窗格中, 按一下 IP 矩陣索引標籤。
- 2. 按一下**攝影機**索引標籤。 包含已分配攝影機的**攝影機**窗格隨即顯示。
- 3. 在**攝影機**窗格中,按一下**編輯**。 **編輯攝影機清單**對話方塊將顯示可用和已分配的攝影機。
- 4. 將攝影機從**可用裝置**資料欄拖動到**已分配裝置**資料欄。 **注意:**您可以選擇多部攝影機,然後將它們拖動到**已分配裝置**資料欄中。
- 5. 按一下 **OK**。
- 若要移除攝影機:
- 1. 在右側的檢視窗格中,按一下 **IP 矩陣**索引標籤。
- 2. 按一下**攝影機**索引標籤。 包含已分配攝影機的**攝影機**窗格隨即顯示。
- 3. 在**攝影機**窗格中,按一下**編輯**。 **編輯攝影機清單**對話方塊將顯示可用和已分配的攝影機。
- 4. 將一部攝影機從**已分配裝置**資料欄拖動到**可用裝置**資料欄。 **注意:**您可以選擇多部攝影機並將其拖動到**可用裝置**資料欄。
- 5. 按一下 **OK**。

## **4.4 新增攝影機序列**

如何前往該處:Configuration Manager 程式 > 按一下 **我的裝置** 索引標籤 > 按一下樹狀結構中的解碼 器。

您最多可以定義 32 個獨立的攝影機序列。攝影機檢視將按順序顯示。 若要新增攝影機序列:

- 1. 在右側的檢視窗格中,按一下 **IP 矩陣**索引標籤。
- 2. 按一下**攝影機序列**索引標籤。 **攝影機序列**窗格隨即顯示。
- 3. 按一下**新增**以新增新序列。
- 4. 在**持續時間**方塊中,以秒為單位輸入持續時間。
- 5. 按一下右側的**攝影機...**圖示。 編輯攝影機清單對話方塊隨即顯示,顯示可用和已分配的攝影機。
- 6. 若要新增攝影機: 將攝影機從**可用裝置**資料欄拖動到**已分配裝置**資料欄。 **注意:**您可以選擇多部攝影機並將其拖動到**已分配裝置**資料欄。
- 7. 若要移除攝影機: 將攝影機從**已分配裝置**資料欄拖動到**可用裝置**資料欄。 **注意:**您可以選擇多部攝影機並將其拖動到**可用裝置**資料欄。
- 8. 按一下 **OK**。

### **4.5 基本鍵盤設定**

如何前往該處:Configuration Manager 程式 > 按一下 **我的裝置** 索引標籤 > 按一下樹狀結構中的解碼 器。

如果您想保護存取 IP Matrix 應用程式的權限,您必須輸入一個數位密碼來解鎖鍵盤。 若要定義密碼:

- 1. 在右側的檢視窗格中,按一下 **IP 矩陣**索引標籤。
- 2. 按一下**一般**索引標籤, **鍵盤**窗格隨即顯示。
- 3. 在**密碼**方塊中,輸入用於解鎖鍵盤的數位密碼。
- 4. 在**自動鎖定**列表中,選擇一個週期。 如果在此期間沒有鍵盤操作,鍵盤將自動鎖定。
- 5. 若要啟用錄放權限,請選擇**錄放**核取方塊。

# **5 疑難排解**

對於一般的外觀,請檢查各解碼器的**進階**索引標籤設定。

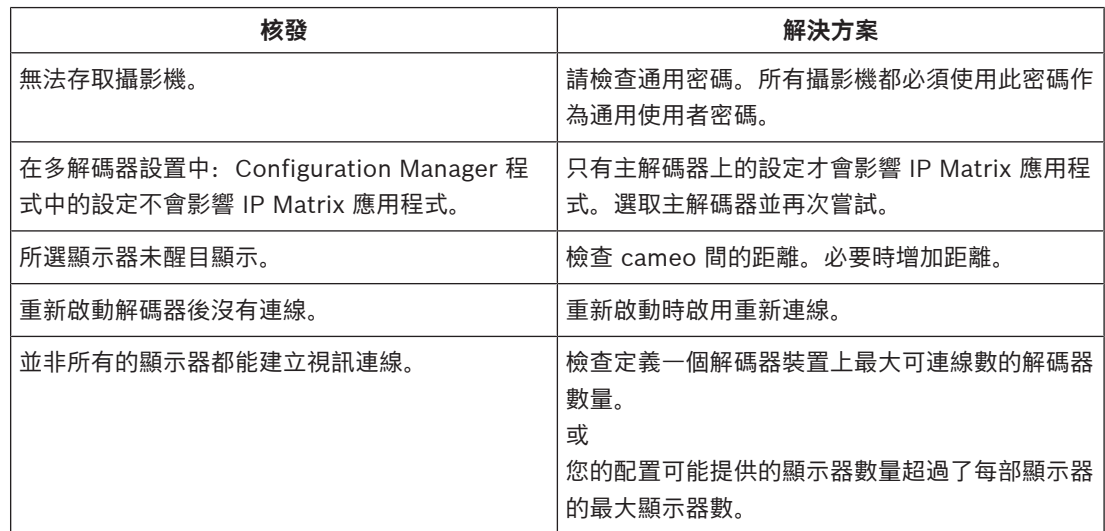

**Bosch Security Systems B.V.** Torenallee 49 5617 BA Eindhoven Netherlands **www.boschsecurity.com** © Bosch Security Systems B.V., 2021